## Jak wprowadzić dane kontaktowe IOD w szkole?

Wprowadzenie danych kontaktowych IOD dokonuje się w zakładce **Strona główna** w widoku **Moje jednostki**, po przejściu na jednostkę o typie **Punkt Naboru**:

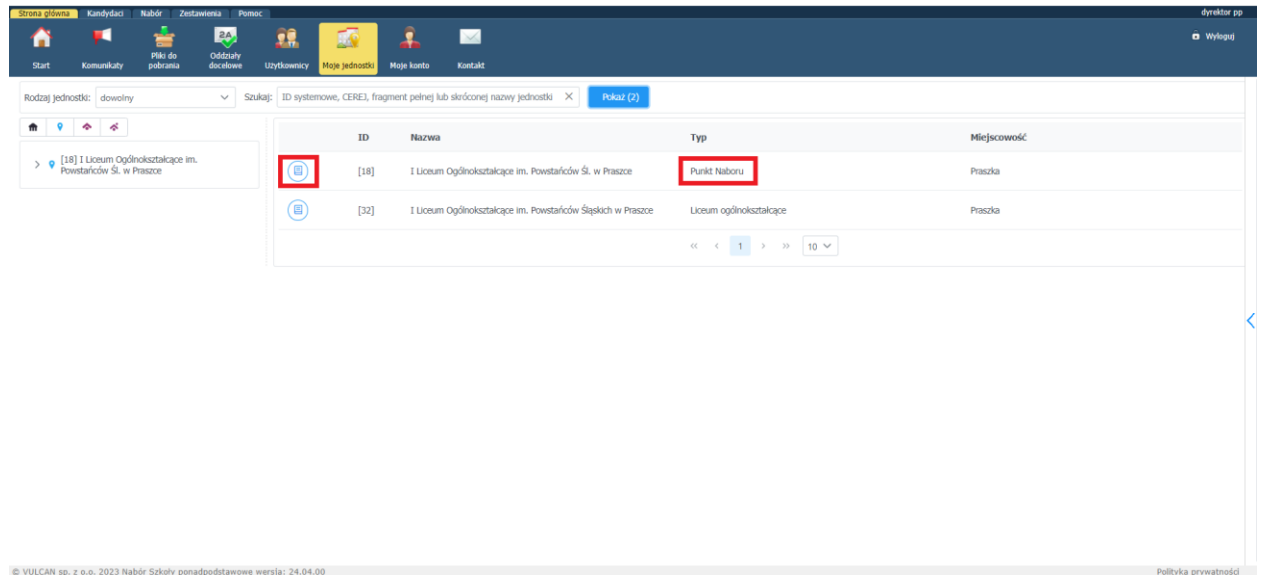

W zakładce **Parametry,** należy nacisnąć przycisk **Zmień**.

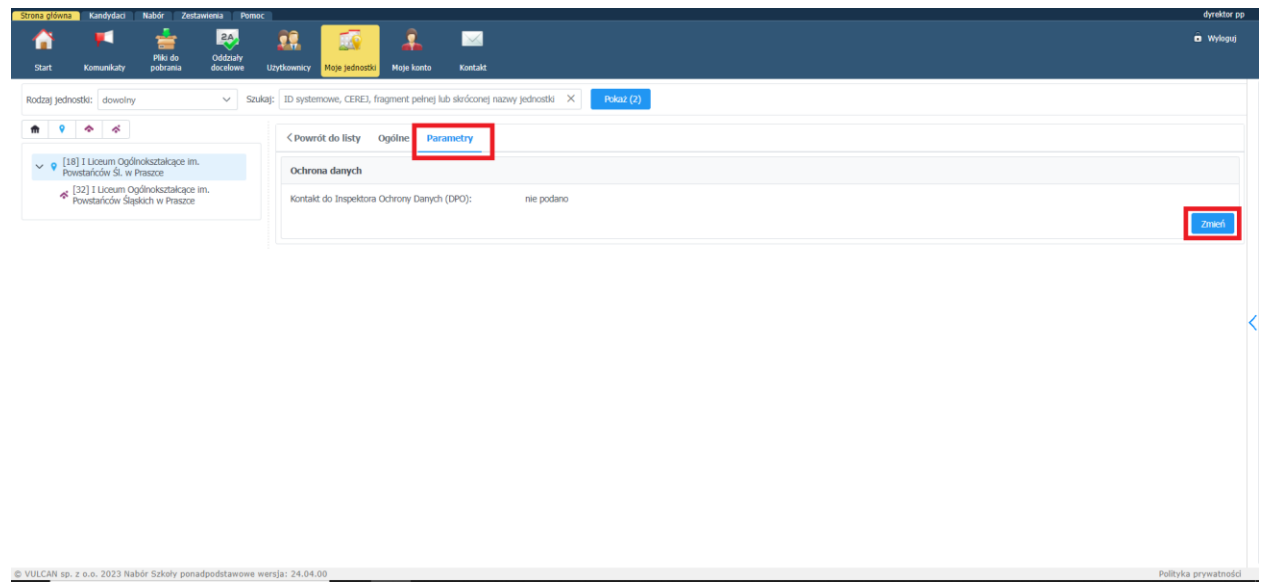

A następnie należy uzupełnić dane kontaktowe Inspektora Ochrony Danych i nacisnąć przycisk **Zapisz.**

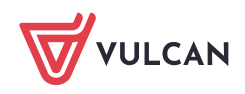

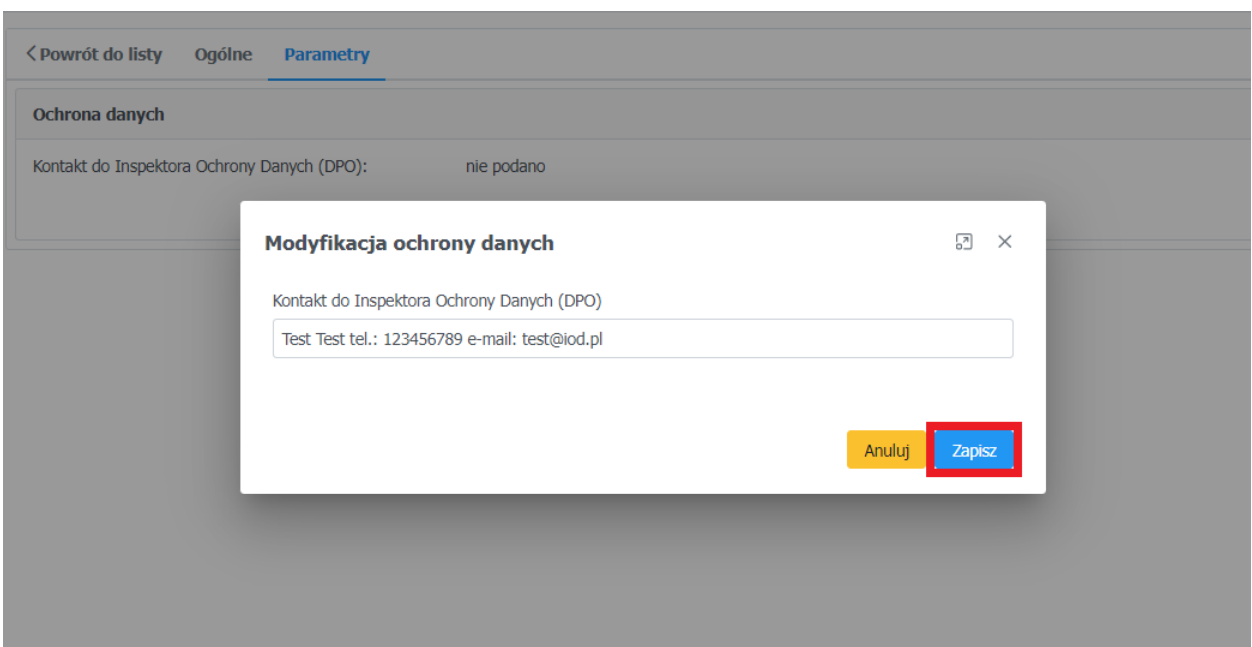

Kandydat po zalogowaniu się na swoje konto, będzie widział taką informację w zakładce **Moje dane** w widoku **Przetwarzanie danych osobowych**:

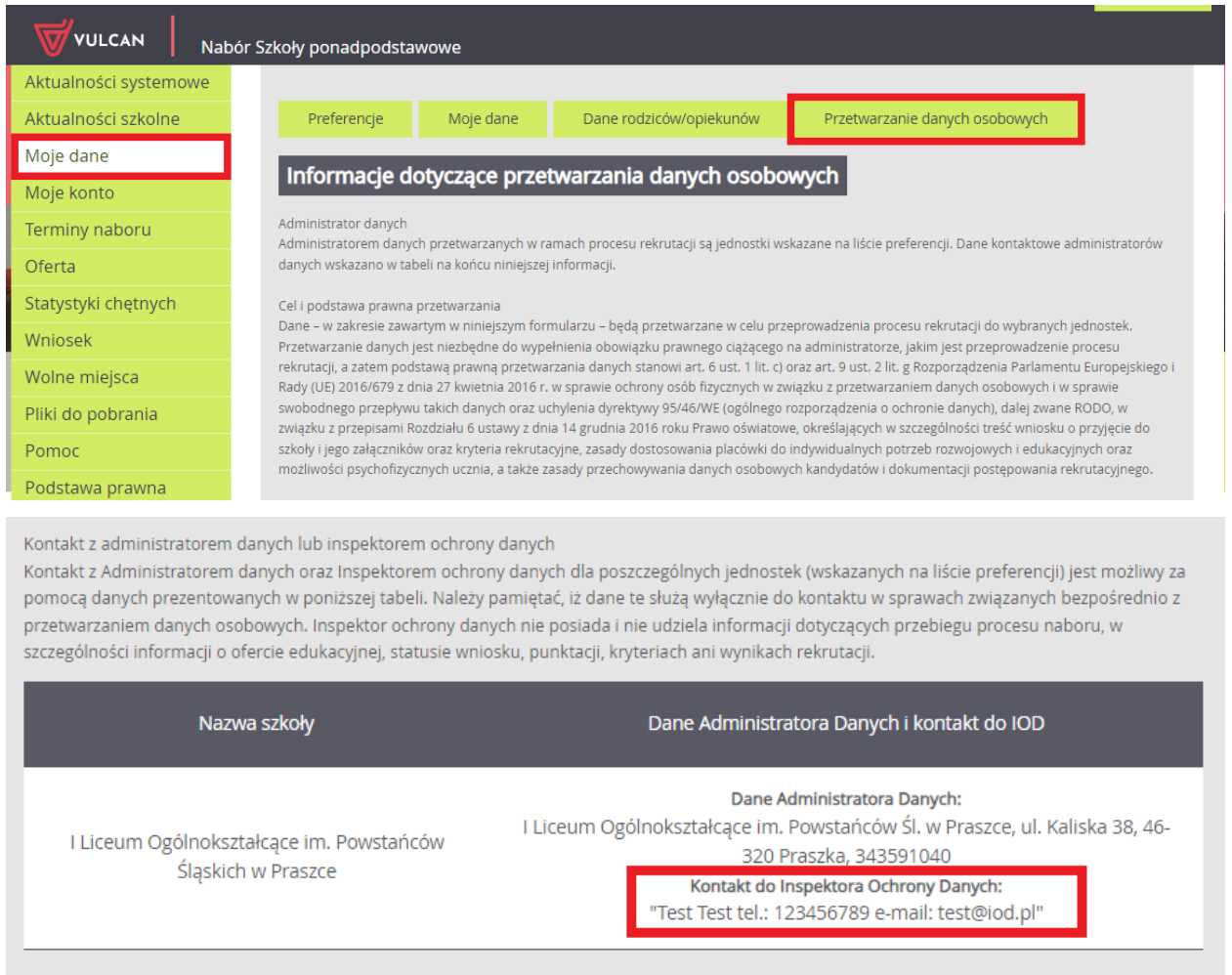

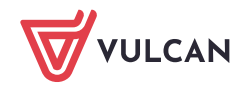

Taka informacja również jest widoczna na wygenerowanym wniosku kandydata w sekcji: **Informacje dotyczące przetwarzania danych osobowych**:

Kontakt z administratorem danych lub inspektorem ochrony danych

Kontakt z Administratorem danych oraz Inspektorem ochrony danych dla poszczególnych jednostek (wskazanych na liście preferencji) jest możliwy za pomocą danych prezentowanych w poniższej tabeli. Należy pamiętać, iż dane te służą wyłącznie do kontaktu w sprawach zwiazanych bezpośrednio z przetwarzaniem danych osobowych. Inspektor ochrony danych nie posiada i nie udziela informacii dotyczacych przebiegu procesu naboru, w szczególności informacii o ofercie edukacyjnej. statusie wniosku, punktacji, kryteriach ani wynikach rekrutacji.

Nazwa szkoły

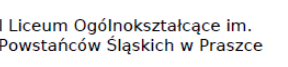

Dane Administratora Danych i kontakt do IOD Dane Administratora Danych:<br>I Liceum Ogólnokształcące im. Powstańców Śl. w Praszce, ul. Kaliska38, 46-320 Praszka, tel. 343591040 Kontakt do Inspektora Ochrony Danych:<br>"Test Test tel.: 123456789 e-mail: test@iod.pl"

Zachęcamy również do korzystania z naszej strony internetowej **[https://www.vulcan.edu.pl/rodzice](https://www.vulcan.edu.pl/rodzice-i-uczniowie/wsparcie-techniczne)[i-uczniowie/wsparcie-techniczne](https://www.vulcan.edu.pl/rodzice-i-uczniowie/wsparcie-techniczne)**

Zbudowaliśmy tam bazę wiedzy, dostępną 24/7, w której umieszczamy aktualności, artykuły, poradniki oraz odpowiedzi na często zadawane pytania, które pomogą rozwiązać ewentualne wątpliwości.

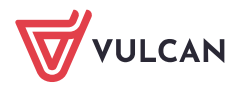